## **UPDATION OF DETAILS**

### PROCEDURE FOR UPDATION OF DETAILS

## Registration

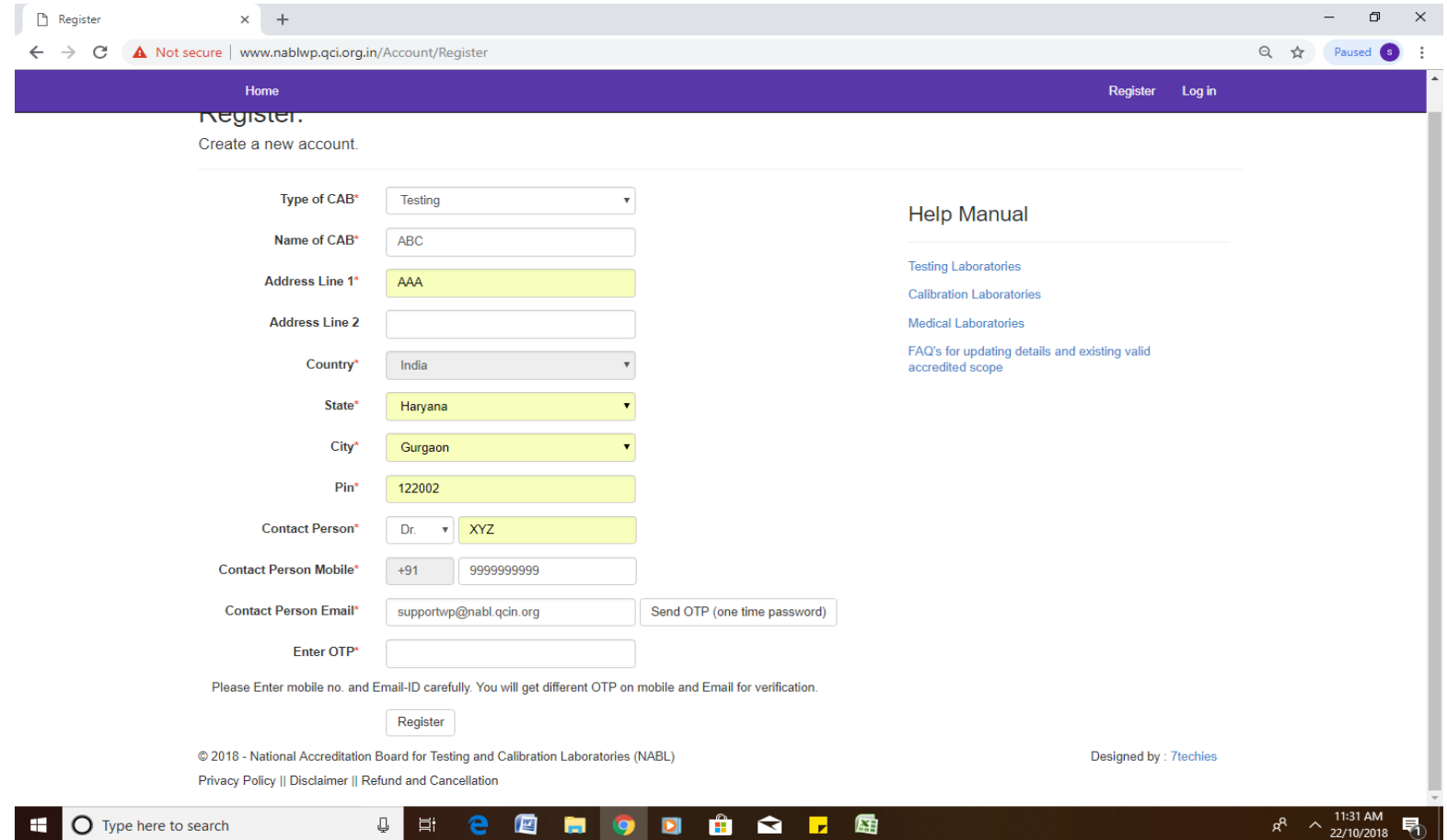

## Registration contd.

• During registration, lab will get otp on email and mobile no , same need to be verified for registration.

# Login using user id password sent on email and mobile no

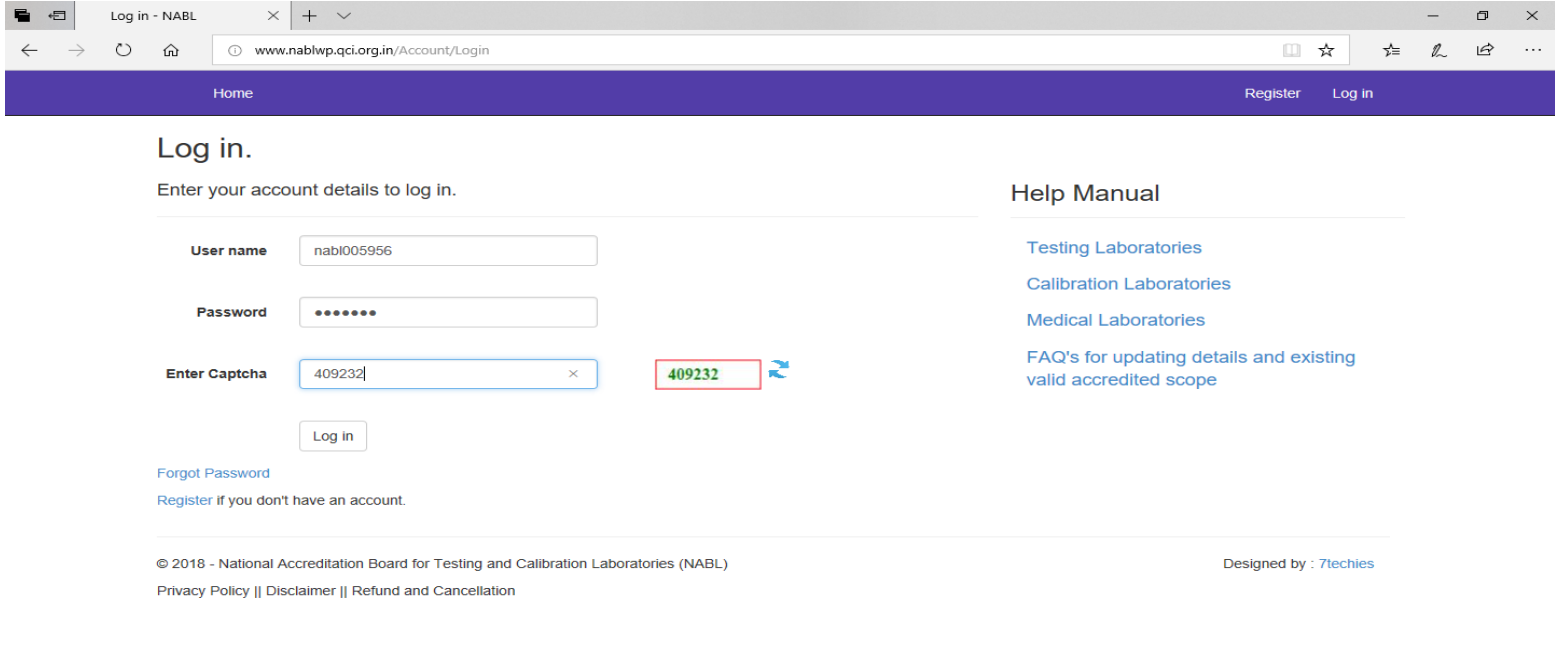

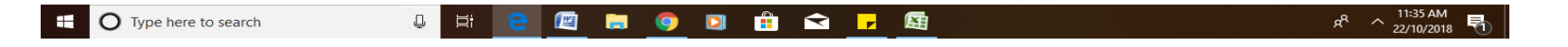

## Change password

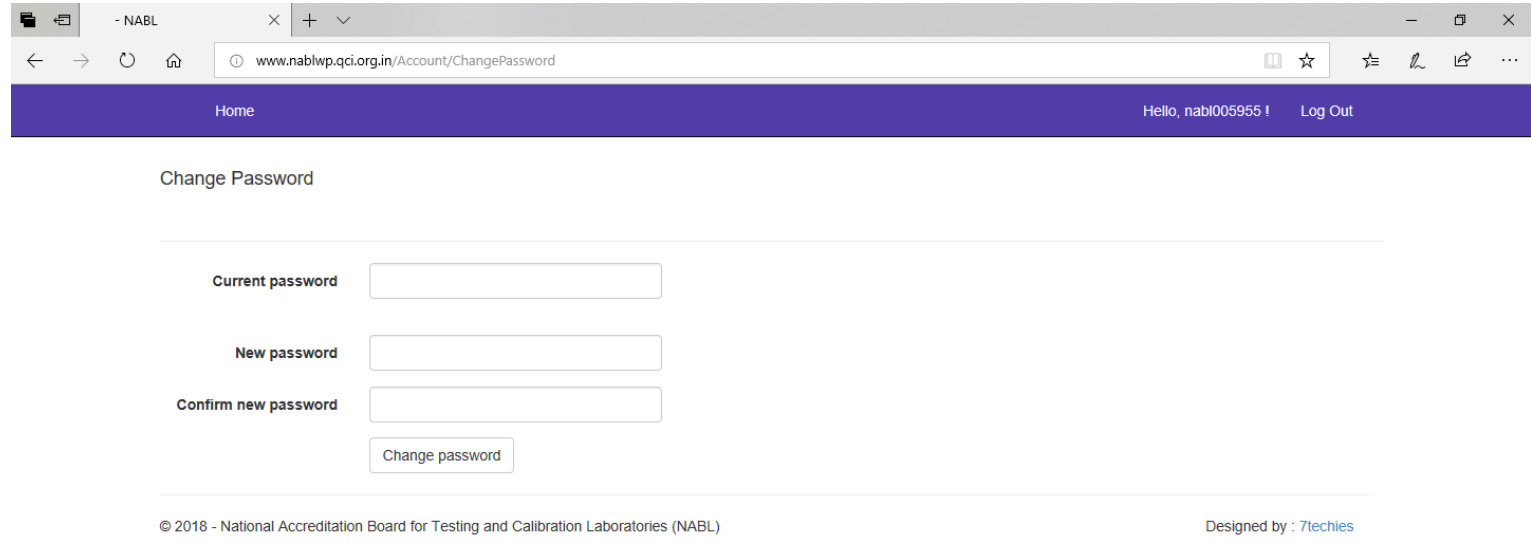

Privacy Policy || Disclaimer || Refund and Cancellation

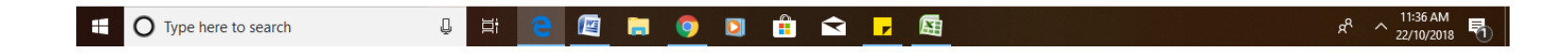

### Welcome page

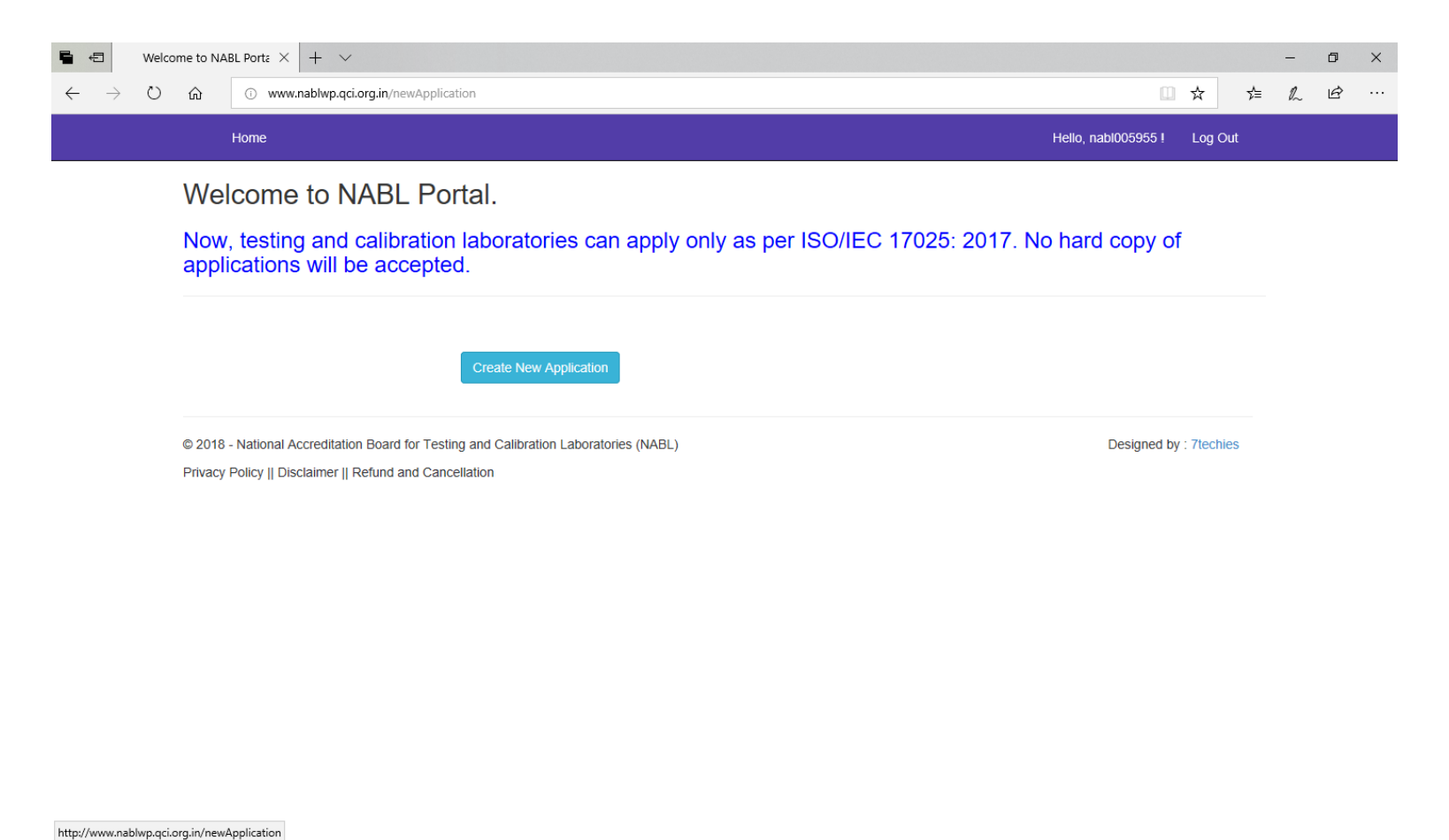

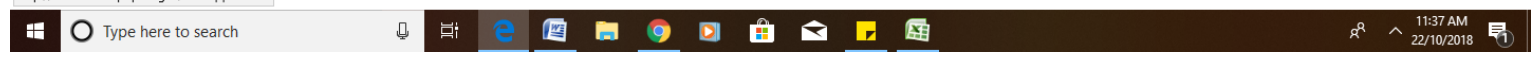

# Opt for Updation of details

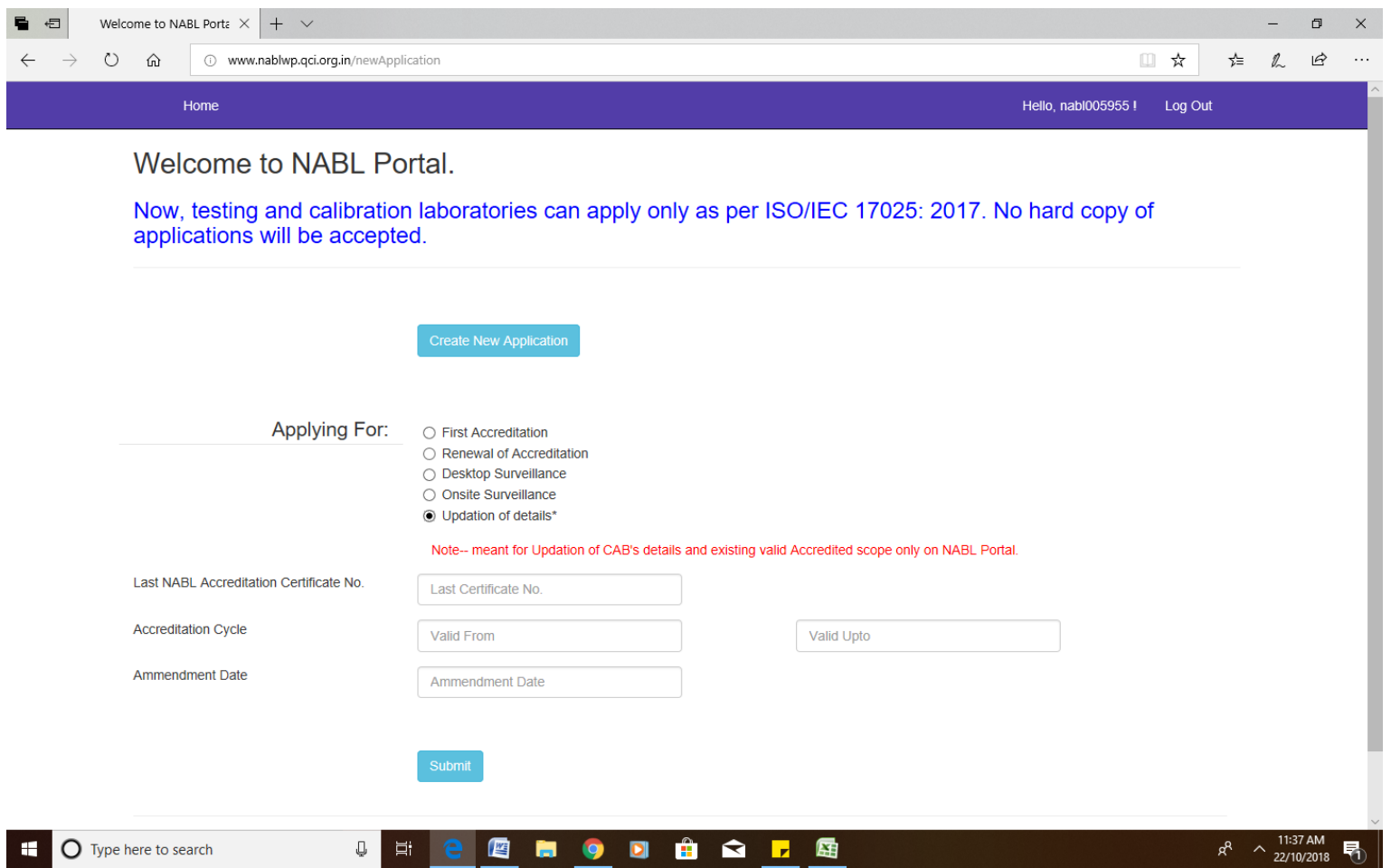

# Fill in laboratory details

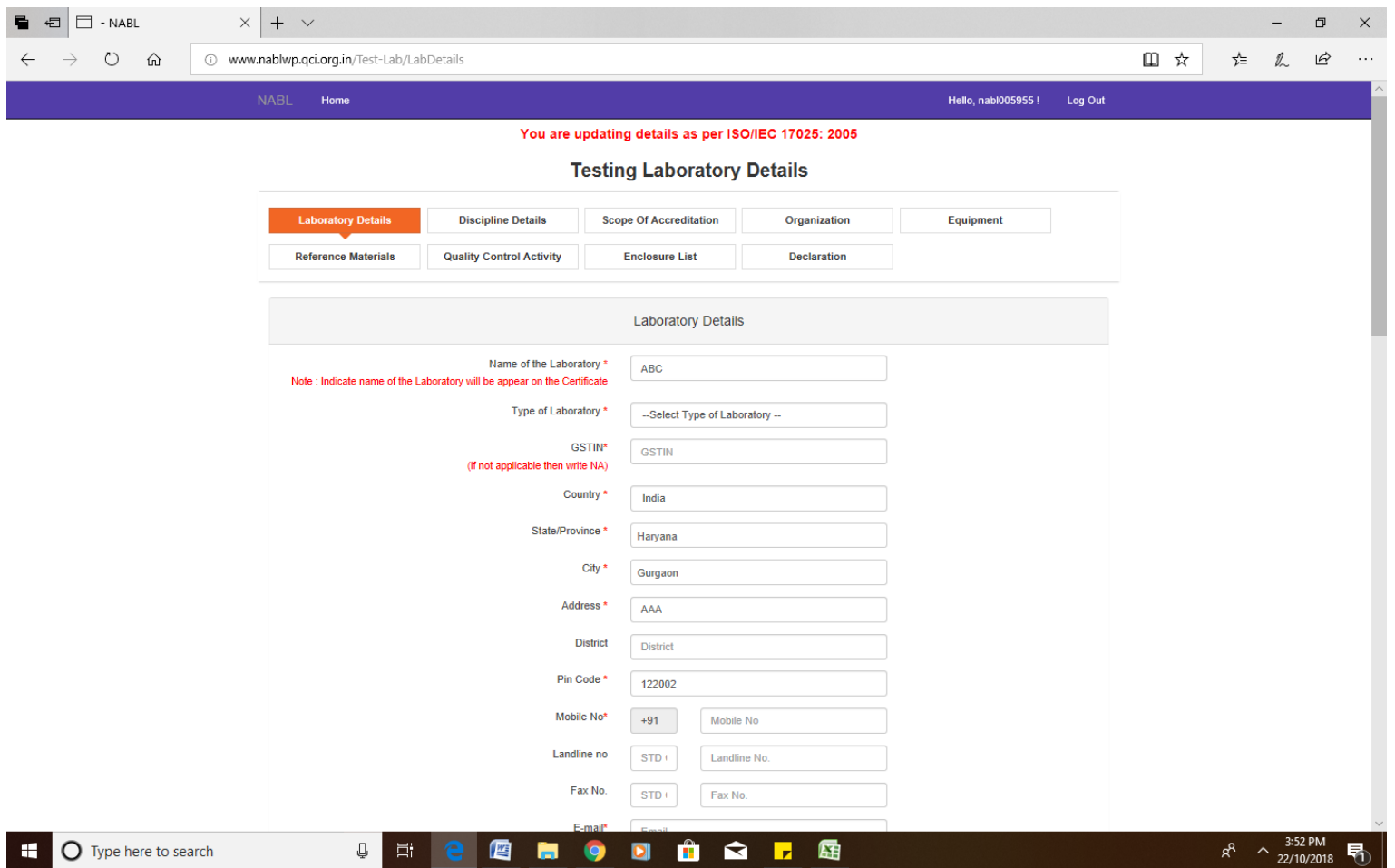

### Lab details contd.

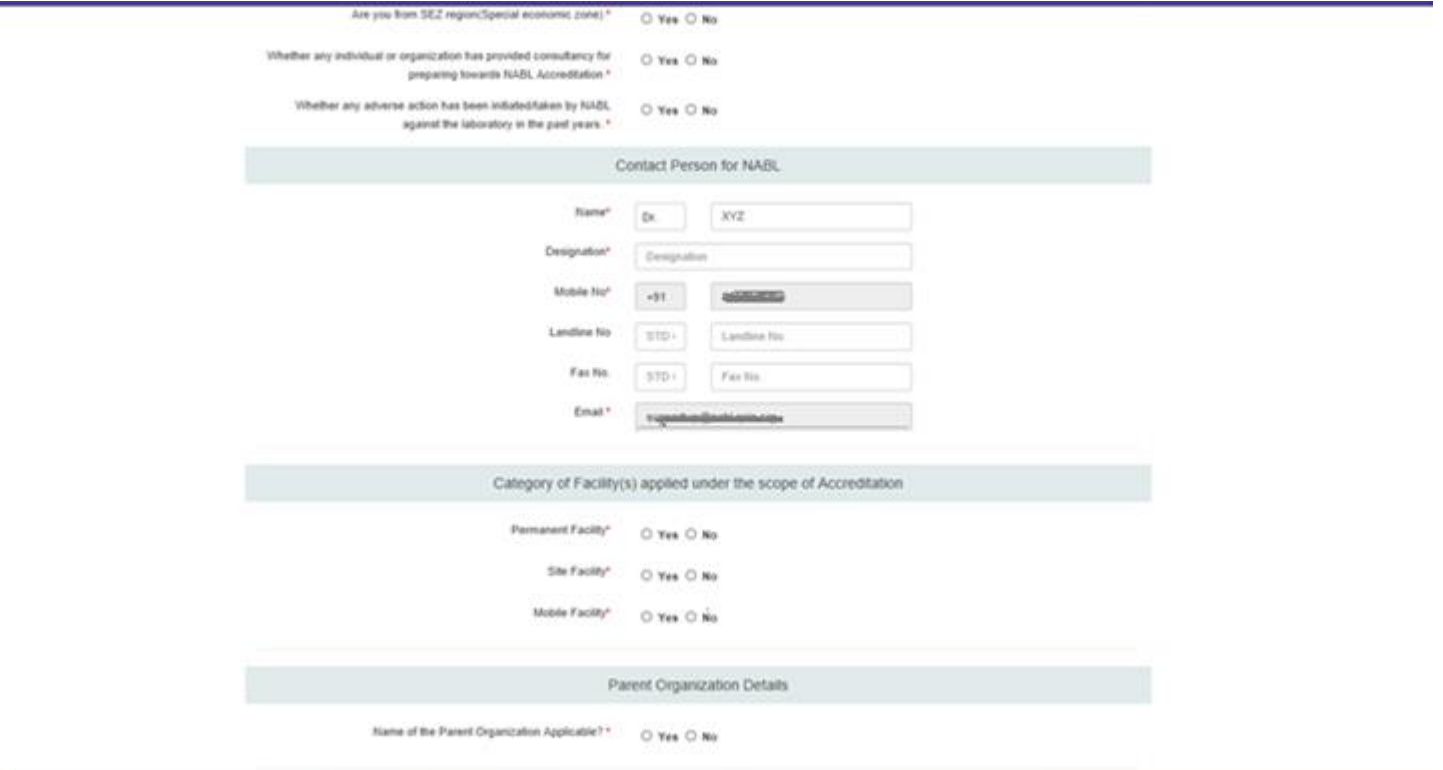

### Discipline details

### You are updating details as per ISO/IEC 17025: 2005

**Testing Laboratory Details** 

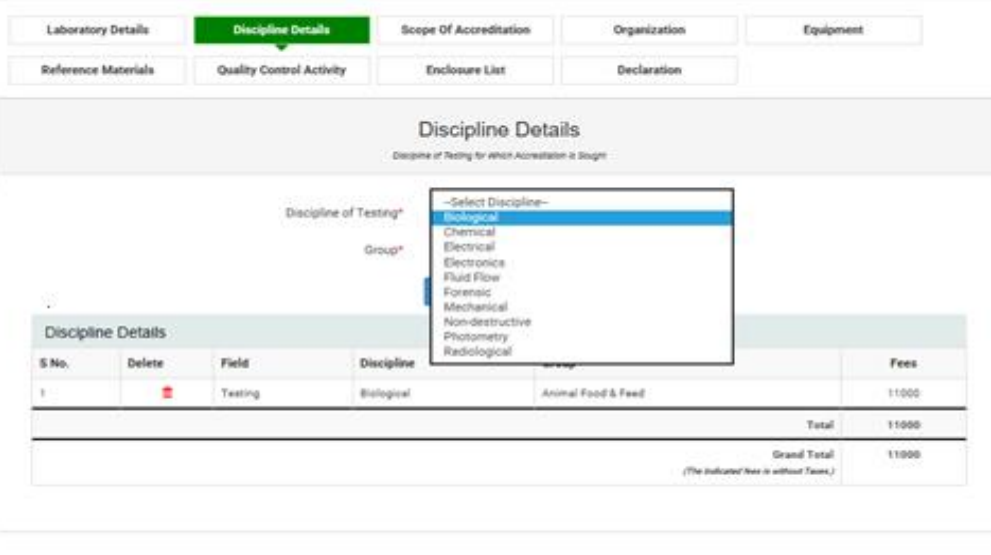

@ 2018 - National Accreditation Board for Testing and Calibration Laboratories (NABL)

## Scope of Accreditation

### You are updating details as per ISO/IEC 17025: 2005

### **Testing Laboratory Details**

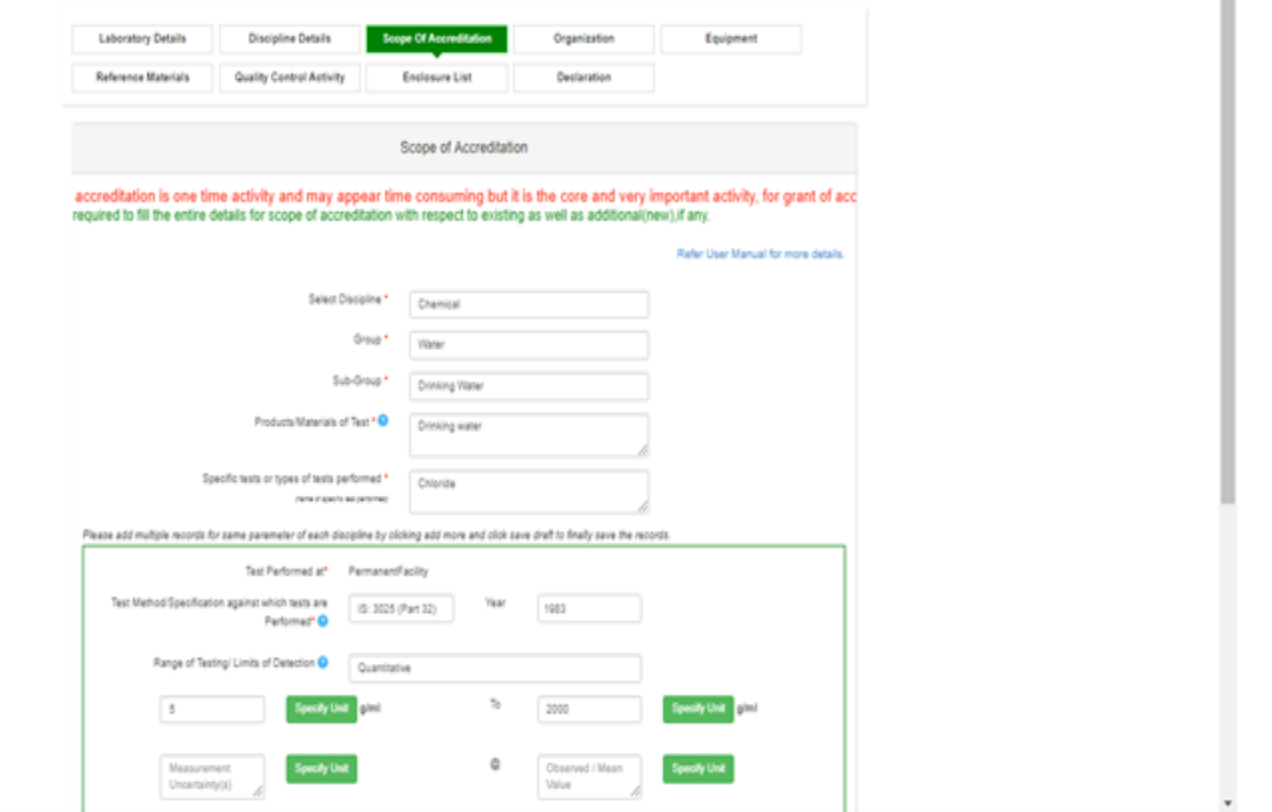

I

### Scope contd.

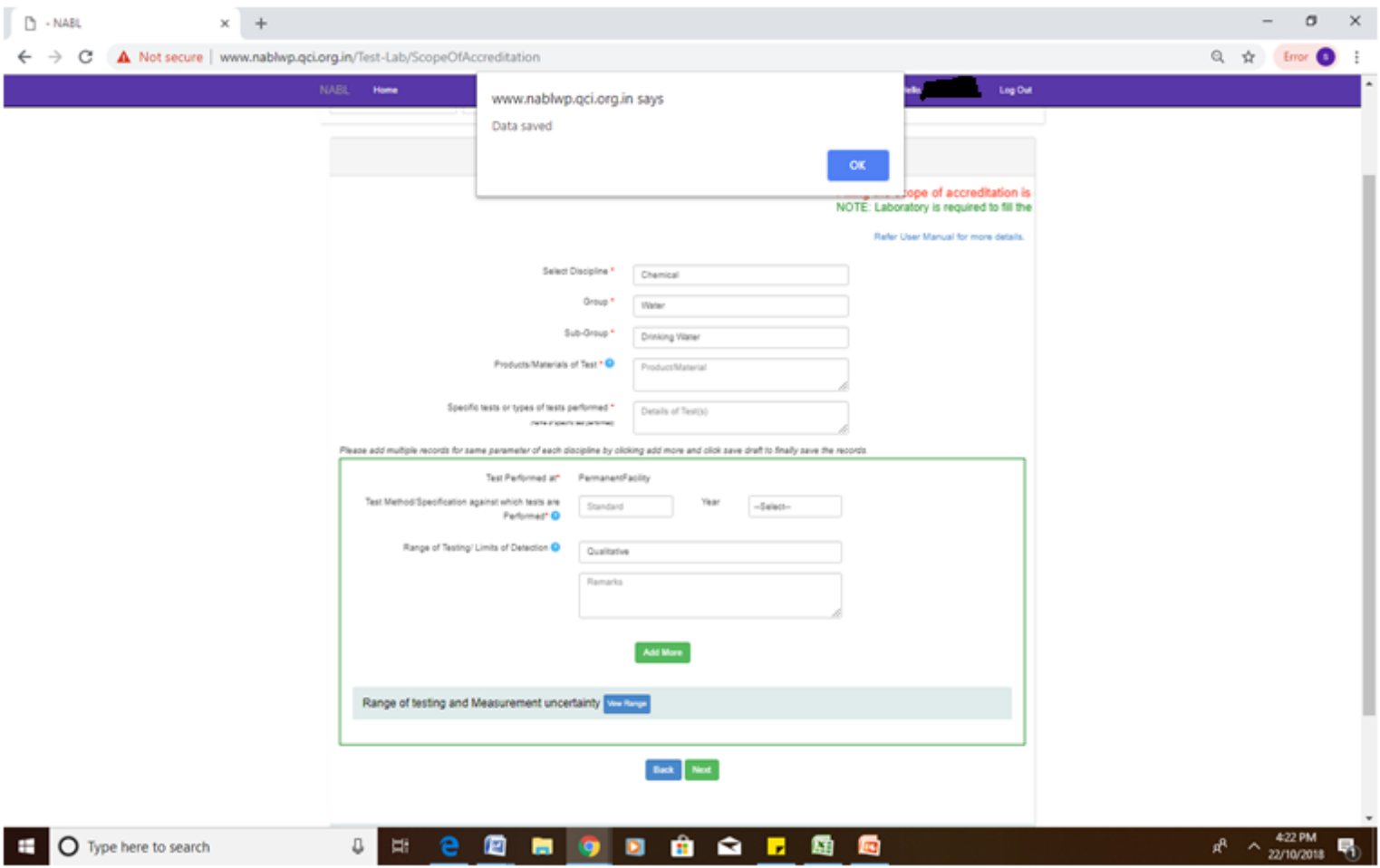

### Scope contd.

### View range of testing and click save draft

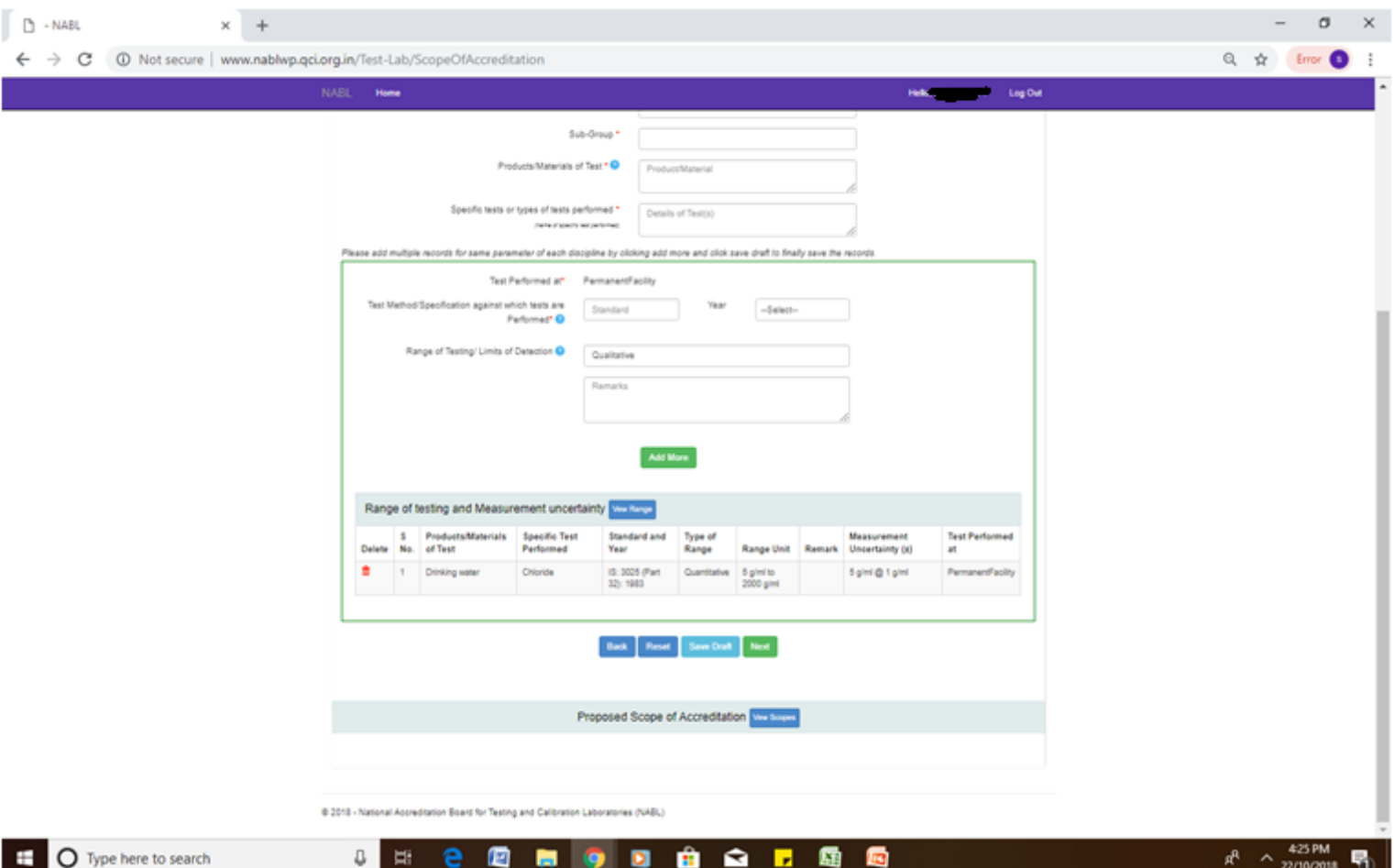

Lab are required to update atleast – laboratory details, discipline, scope of accreditation and declaration.

## Declaration

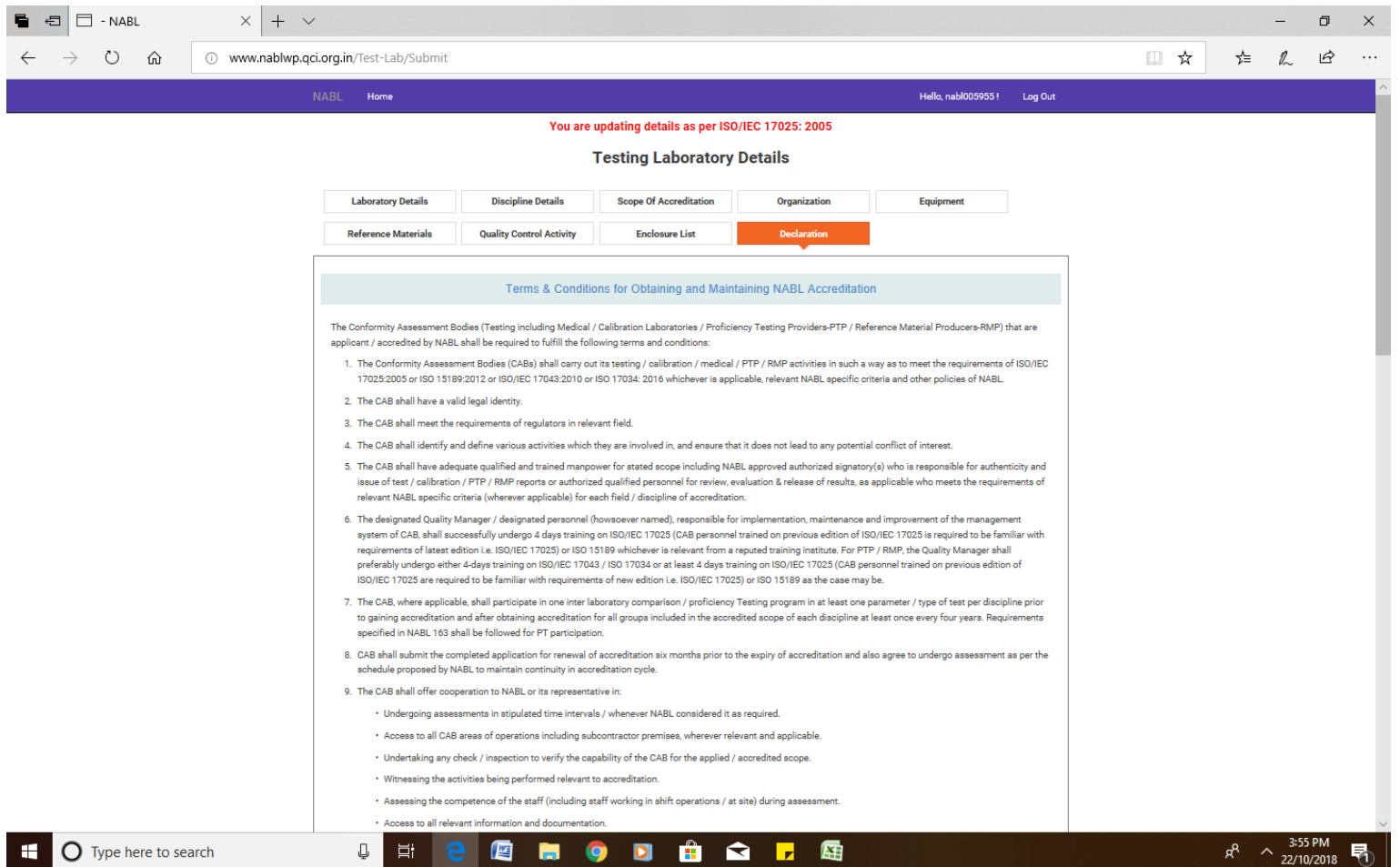

### Declaration contd. Click submit

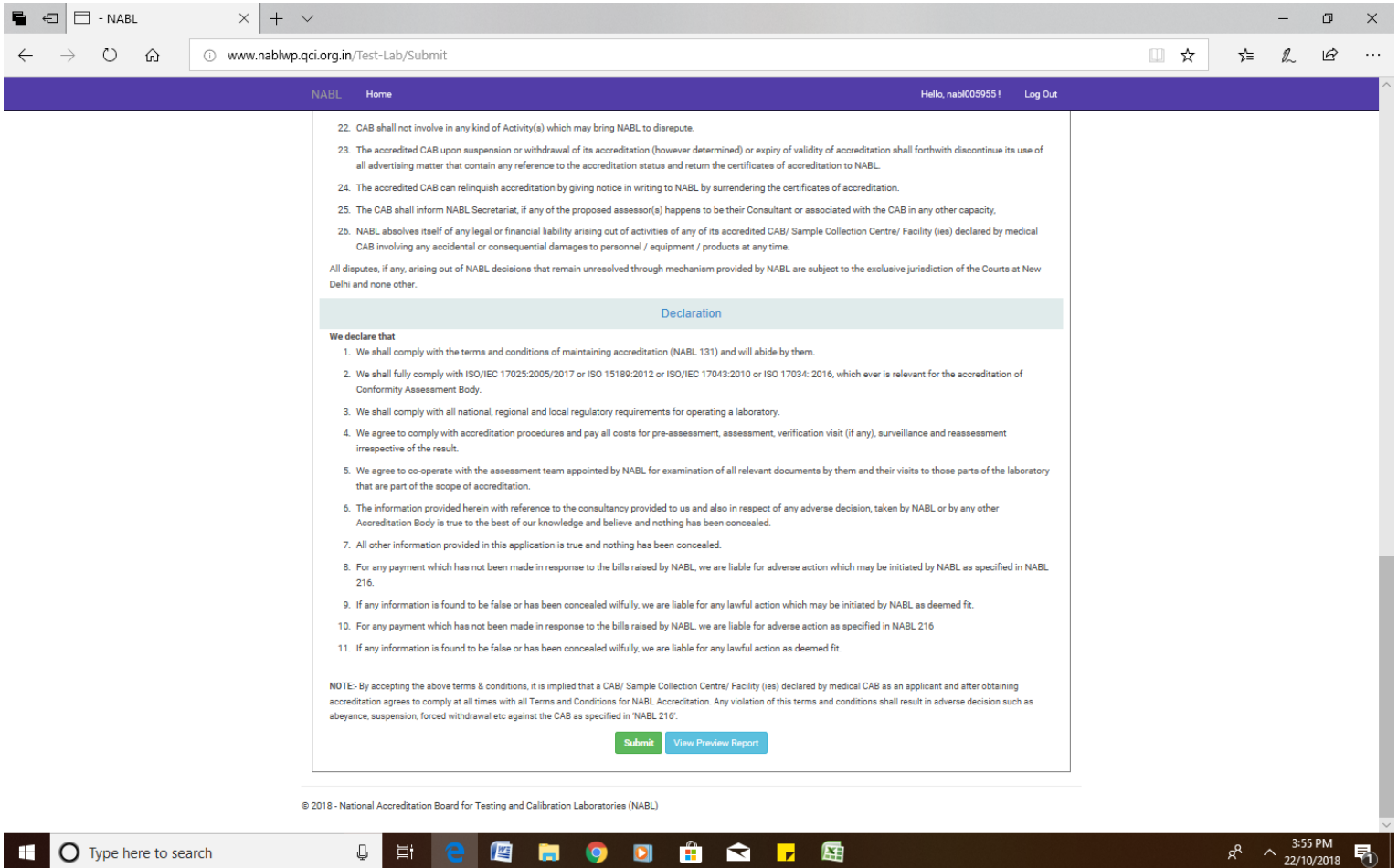

### **Frequently Asked Questions for updating details and existing valid accredited scope**

1. Why CABs are required to fill the existing valid accreditation scope?

NABL is planning to link this web portal to our website which will facilitate the users to search an accredited laboratory of their interest and this will ease the retrieval and access of the accredited laboratories' information by the stakeholders including government bodies, which may be potential source of business for CABs. Whereas, the non availability of the said accurate information of the CABs on web portal, may amount to loss to the CAB, especially in the context of ever growing use and reliance by stakeholders on digital platform for information.

2. Where can I update the scope on the webporatl?

The CAB need to register first and opt of "updation of details". Follow the steps for filling up the details.

3. I have already applied online for renewal of accreditation; I am unable to update my existing valid accredited scope?

If CAB has already applied for renewal of accreditation, not required to fill in existing valid accredited scope.

4. I have already applied online for renewal of accreditation; do I need to update my existing valid accredited scope as well? Same as above.

5. I have already applied for initial/renewal of accreditation though offline mode, do I need to update the scope?

Yes, CAB is required to register on webportal and update the details.

6. Can I upload accredited scope as pdf /excel etc. file? No. there is no provision for uploading any file for scope. CAB is required to fill in scope by entering same on portal in scope section.

7. What all need to be updated on webportal?

After registration, the mandatory fields to be filled in on the portal are Lab details, discipline, scope and declaration. Rest of the informations, CAB may like to update on the webportal for further use in future.

8. I have already entered scope, but it did not save?

After entering the scope, CAB is required to click **"save"** option there under. And the scope will be finally updated, once the declaration is filled in and clicked on **"submit".**

9. My CAB certificates are more than one, which certificate number to enter for updating the scope?

You may start the updation the portal with all valid certificate numbers putting comma.

In case of any clarification on updation of webportal, please feel free to contact at NABL at **suppportwp@ nabl.qcin.org**